# **NOTICE D'UTILISATION**

Contient des informations importantes concernant la mise à jour cartographique de votre système de navigation.

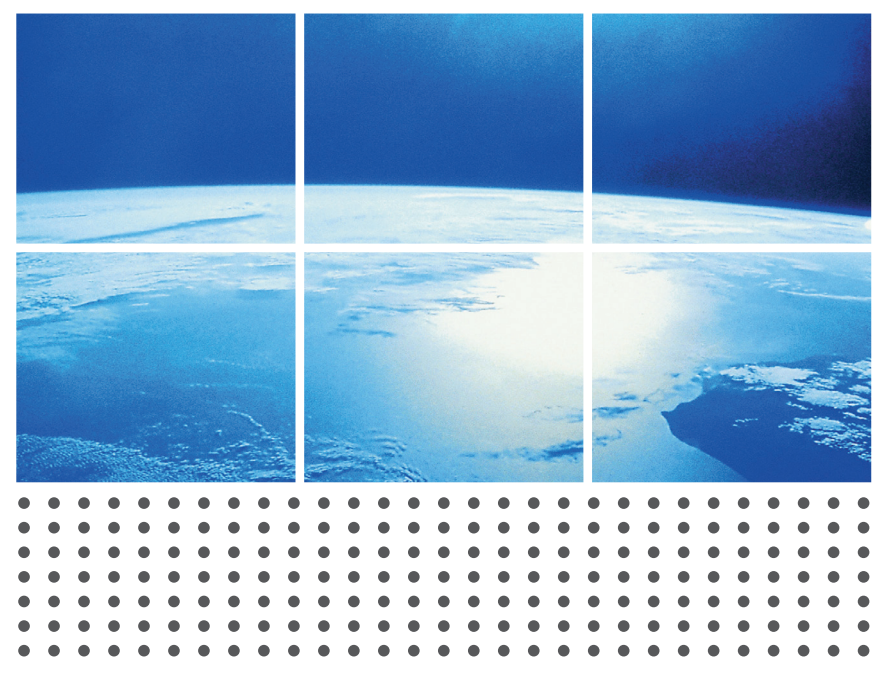

# **USER GUIDE**

Important information inside regarding the update of your navigation system map.

# **MANUAL DEL USUARIO**

En el interior encontrará información importante relativa a la actualización de su mapa de sistema de navegación.

# **BENUTZERHANDBUCH**

Innen wichtige Informationen über die Aktualisierung Ihres Navigationssystem Karten.

# **GUIDA UTENTE**

All'interno importanti informazioni riguardanti l'aggiornamento mappe del proprio sistema di navigazione.

# **HANDLEIDING**

Aan de binnenzijde staat belangrijke informatie over de kaart van uw navigatiesysteem.

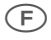

#### F **Installation sur le système de navigation (WIP Com 3D / NaviDrive 3D) :**

# **Media 1\* : MISE À JOUR DU LOGICIEL**

- Démarrez le moteur de votre véhicule.
- Insérez le Media 1 dans le lecteur de CD et attendez jusqu'à ce que l'installation soit terminée. Cette opération durera environ 35 min.
- N'arrêtez pas le moteur pendant la mise à jour.
- Quand la mise à jour est terminée, veuillez enlever le Media 1 et éteindre le moteur jusqu'à ce que le véhicule soit entièrement en mode veille (généralement 3 min).

## **Media 2\* et Media 3\* : Mise à jour de la base de données cartographique**

- Démarrez le moteur de votre véhicule.
- Insérez le Media 2 dans le lecteur de CD et attendez jusqu'à ce que l'installation soit terminée. Cette opération durera environ 45 min.
- N'arrêtez pas le moteur pendant la mise à jour.
- IMPORTANT : quand la mise à jour du DVD est terminée, le système vous demande d'insérer le Media 3.
- Éjectez le Media 2 et insérez le Media 3 puis appuyez sur OK pour continuer la mise à jour de la carte. Cette opération durera environ 45 min.
- N'arrêtez pas le moteur pendant la mise à jour.
- IMPORTANT : quand la mise à jour du Media 3 est terminée, le système vous demande de l'éjecter.
- Éjectez le Media 3 et attendez 1 min. puis appuyez sur OK.

## **Media 4\* : ALERTES ZONES À RISQUES**

 La base de données alertes zones à risques est fournie pour les pays suivants : France, Royaume-Uni, Italie, Espagne, Portugal, Belgique, Pays-Bas, Autriche, Pologne, Suède, Norvège, Finlande, République Tchèque, Slovénie, Andorre.

#### **Installation des alertes :**

Insérez le Media 4 dans le système de navigation. Sélectionnez «NAV». Allez dans le Menu «Navigation». Sélectionnez «Réglages». Sélectionnez la ligne : «Importer mes Points D'intérêts». Sélectionnez «Disque». Confirmez la mise à jour en cliquant sur «Oui». -> La mise à jour du système s'effectue automatiquement en moins de 5 secondes. 

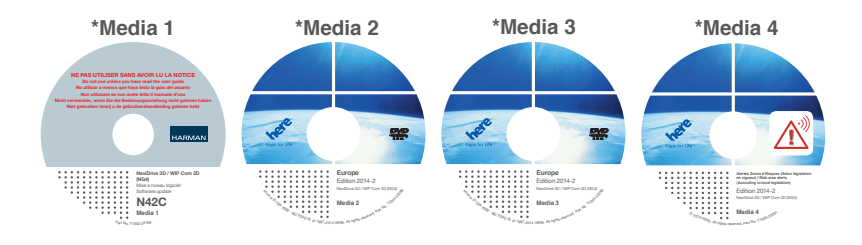

2 3

2 3

#### G **Installation on the navigation system (WIP Com 3D / NaviDrive 3D):**

# **Media 1\*: SW UPDATE**

- Startup the engine of your vehicle.
- Insert the Media 1 into the CD player and wait until the installation is completed. This operation will take about 35 min.
- Do not stop the engine while the update is in progress.
- Once the update is completed, please remove the Media 1 and switch off the ignition until the vehicle fully enters sleep mode (generally 3 min).

### **Media 2\* AND Media 3\*: DATABASE UPDATE**

- Startup the engine of your vehicle.
- Insert the Media 2 into the CD player and wait until the installation is completed. This operation will take about 45 min.
- Do not stop the engine while the update is in progress.
- IMPORTANT: at the end of the DVD update, the system asks you to insert Media 3.
- Eject Media 2 and insert Media 3 before pressing OK to continue map update process. This operation will take about 45 min.
- Do not stop the engine while the update is in progress.
- IMPORTANT: at the end of the Media 3 update, the system asks to eject the last DVD.
- Eject the Media 3 and wait 1 min. before pressing OK.

## **Media 4\*: RISK AREA ALERTS**

The database for risk area alerts is provided for the following countries: France, United Kingdom, Italy, Spain, Portugal, Belgium, Netherlands, Austria, Poland, Sweden, Norway, Finland, Czech Republic, Slovenia, Andorra.

#### **Installation of the Alerts:**

Insert Media 4 in the drive. Select «NAV». Go to «Navigation Menu». Select «Settings». Select the line «Update personal POI». Select «Disc». Confirm the update by clicking on «Yes». ->The system will update automatically in less than 5 seconds.

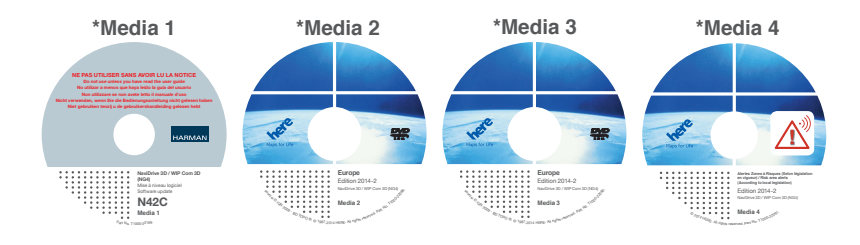

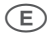

#### E **Instalación en el sistema de navegación (WIP Com 3D / NaviDrive 3D):**

## **Media 1\*: ACTUALIZACIÓN DE SOFTWARE**

- Arranque el motor de su vehículo.
- Inserte el Media 1 en el reproductor de CD y espere hasta que se complete la instalación. Esta operación tardará unos 35 min.
- No detenga el motor mientras la actualización esté en curso.
- Una vez finalizada la actualización, extraiga el Media 1 y apague el vehículo hasta que entre totalmente en modo de suspensión (por lo general 3 min).

# **Media 2\* Y Media 3\*: ACTUALIZACIÓN DE LA BASE DE DATOS**

- Arranque el motor de su vehículo.
- Inserte el Media 2 en el reproductor de CD y espere hasta que se complete la instalación. Esta operación tardará unos 45 min.
- No detenga el motor mientras la actualización esté en curso.
- IMPORTANTE: al final de la actualización del DVD, el sistema le pedirá que inserte el Media 3.
- Extraiga el Media 2 e inserte el Media 3 antes de pulsar OK para continuar el proceso de actualización de mapas. Esta operación tardará unos 45 min.
- No detenga el motor mientras la actualización esté en curso.
- IMPORTANTE: al final de la actualización del Media 3, el sistema le pedirá que extraiga el último DVD.
- Extraiga el Media 3 y espere 1 min. antes de pulsar OK.

#### **Media 4\*: ALERTAS ZONAS DE RIEGOS**

La base de datos alertas zonas de riesgos es siempre para los siguientes países: Francia, Reino Unido, Italia, España, Portugal, Bélgica, Países Bajos, Austria, Polonia, Suecia, Noruega, Finlandia, República Checa, Eslovenia, Andorra.

#### **Instalación de la alerta Radar:**

Introduzca el Media 4 en el sistema de navegación. Seleccione «NAV». Vaya «Menú Navegación». Seleccione «Ajustes». Seleccione la línea: «Actualizar POI personales». Seleccione «Disco». Confirme la actualización haciendo clic en «Sí». -> La actualización del sistema se producirá automáticamente en menos de

5 segundos.

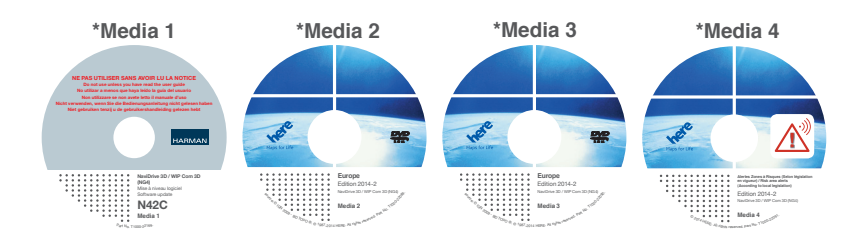

4 5

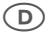

4 5

#### D **Installation im Navigationssystem (WIP Com 3D / NaviDrive 3D):**

# **Media 1\*: SOFTWARE-UPDATE**

- Starten Sie den Motor Ihres Fahrzeugs.
- Legen Sie die Media 1 in den CD-Player ein und warten Sie, bis die Installation abge-schlossen wurde. Dieser Vorgang wird ca. 35 Minuten dauern.
- Schalten Sie den Motor während des Updates nicht ab.
- Wenn das Update abgeschlossen ist, nehmen Sie die Media 1 heraus und schalten Sie den Motor ab, bis das Fahrzeug den Stand-by-Modus vollständig erreicht hat (meistens 3 Minuten).

#### **Media 2\* und Media 3\*: DATABASE-UPDATE**

- Starten Sie den Motor Ihres Fahrzeugs.
- Legen Sie die Media 2 in den CD-Player ein und warten Sie, bis die Installation abgeschlossen wurde. Dieser Vorgang wird ca. 45 Minuten dauern.
- Schalten Sie den Motor während des Updates nicht ab.
- WICHTIG: Am Ende des DVD-Updates bittet das System Sie, die Media 3 einzuschieben.
- Nehmen Sie die Media 2 heraus und legen die Media 3 ein, bevor Sie auf OK drücken, um den Karten-Updatevorgang fortzusetzen. Dieser Vorgang wird ca. 45 Minuten dauern.
- Schalten Sie den Motor während des Updates nicht ab.
- WICHTIG: am Ende des Media 3-Updates bittet das System Sie, die letzte DVD herauszunehmen.
- Nehmen Sie die Media 3 heraus und warten Sie eine Minute, bevor Sie auf OK drücken.

#### **Media 4\*: WARNUNG VOR AUTOMATISCHEN KONTROLLEN**

 Die Datenbank für Warnung vor Automatischen Kontrollen ist vorgesehen für die folgenden Länder erhältlich:

Frankreich, Vereinigtes Königreich, Italien, Spanien, Portugal, Belgien, Niederlande, Österreich, Polen, Schweden, Norwegen, Finnland, Tschechische Republik, Slowenien, Andorra.

#### **Installation des Radar-Alarms:**

Legen Sie die Media 4 in das Navigationssystem ein. Wählen Sie «NAV». Whälen Sie Zeile «Navigations-Menü». Wählen Sie «Einstellungen». Wählen Sie die Zeile: «Pers. Sonderziele Aktualisieren». Wählen Sie «Disc». Bestätigen Sie die Aktualisierung, indem Sie auf «Ja» klicken.

-> Die Aktualisierung des Systems erfolgt automatisch in weniger als 5 Sekunden.

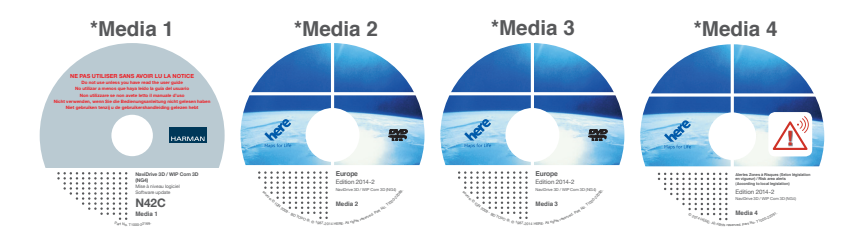

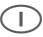

#### I **Installazione sul sistema di navigazione ( WIP Com 3D / NaviDrive 3D):**

#### **Media 1\*: AGGIORNAMENTO SOFTWARE**

- Avviare il motore del veicolo.
- Inserire il Media 1 nel riproduttore CD e attendere fino ad installazione avvenuta. L'operazione dura circa 35 minuti.
- Non fermare il motore durante l'aggiornamento.
- Al termine dell'operazione estrarre il Media 1 e disinserire l'accensione per portare il veicolo in modalità sleep (di norma 3 minuti).

#### **Media 2\* E Media 3\*: AGGIORNAMENTO DATABASE**

- Avviare il motore del veicolo.
- Inserire il Media 2 nel riproduttore CD e attendere fino ad installazione avvenuta. L'operazione dura circa 45 minuti.
- Non fermare il motore durante l'aggiornamento.
- IMPORTANTE: al termine dell'aggiornamento DVD, il sistema chiede di inserire Media 3.
- Estrarre Media 2 e inserire Media 3 prima di premere OK per proseguire l'aggiornamento mappa. L'operazione dura circa 45 minuti.
- Non fermare il motore durante l'aggiornamento.
- IMPORTANTE: al termine dell'aggiornamento del Media 3, il sistema chiede di estrarre l'ultimo DVD.
- Estrarre il Media 3 e attendere 1 minuto prima di premere OK.

# **Media 4\*: DI ZONE A RISCHIO**

Il database per Avvisi di zone a rischio è previsto è disponibile per i seguenti Paesi: Francia, Regno Unito, Italia, Spagna, Portogallo, Belgio, Paesi Bassi, Austria, Polonia, Svezia, Norvegia, Finlandia, Repubblica Ceca, Slovenia, Andorra.

#### **Installazione dell'allerta Radar:**

Inserire il Media 4 nel sistema di navigazione. Selezionare «NAV». Selezionare «Menu di Navigazione». Selezionare «Impostazione». Selezionare la funzione: «Aggiorna POI Personale». Selezionare «Disco».

Confermare l'aggiornamento cliccando su «Sì».

 -> L'aggiornamento del sistema si effettua automaticamente in meno di 5 secondi.

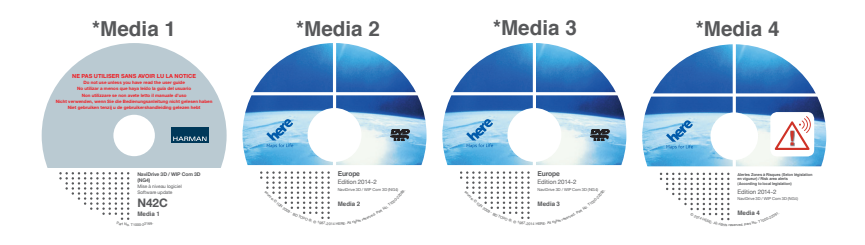

6 7

6 7

 **Installatie op het navigatiesysteem (WIP Com 3D / NaviDrive 3D):**

# **Media 1\*: SOFTWARE-UPDATE**

- Start de motor van uw voertuig.
- Doe Media 1 in de CD-speler en wacht tot de installatie is voltooid. Dit duurt ongeveer 35 min.
- Zet de motor niet uit tijdens de uitvoering van de update.
- Zodra de update is voltooid, dient u Media 1 te verwijderen en het contact uit te draaien totdat het voertuig volledig in slaapstand is gebracht (meestal 3 min).

# **Media 2\* EN Media 3\*: DATABASE-UPDATE**

- Start de motor van uw voertuig.
- Doe Media 2 in de CD-speler en wacht tot de installatie is voltooid. Dit duurt ongeveer 45 min.
- Zet de motor niet uit tijdens de uitvoering van de update.
- BELANGRIJK: zodra de DVD-update is voltooid, vraagt het systeem u om Media 3 erin te doen.
- Verwijder Media 2 en doe Media 3 erin voordat u op OK drukt om verder te gaan met de kaart-update. Dit duurt ongeveer 45 min.
- Zet de motor niet uit tijdens de uitvoering van de update.
- BELANGRIJK: zodra de Media 3-update is voltooid, vraagt het systeem u om de laatste DVD te verwijderen.
- Verwijder Media 3 en wacht 1 min. voordat u op OK drukt.

#### **Media 4\*: RISICOGEBIEDEN**

De database voor de risicogebieden is verstrekt voor de volgende landen: Frankrijk, Verenigd Koninkrijk, Italië, Spanje, Portugal, België, Nederland, Oostenrijk, Polen, Zweden, Noorwegen, Finland, Tsjechische Republiek, Slovenië, Andorra.

#### **Installatie van het radaralarm:**

Plaats Media 4 in het navigatiesysteem. Selecteer «NAV». Ga naar «Menu Navigatie». Selecteer «Instellingen». Selecteer de regel: «Persoonlijk POI bijwerken». Selecteer «Disc». Bevestig de update door te klikken op «Ja». -> De update van het systeem vindt automatisch plaats in minder dan 5 seconden.

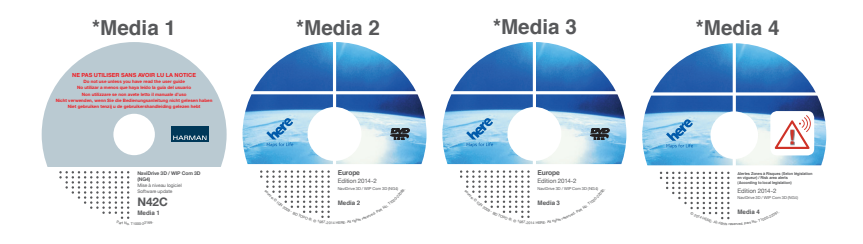

#### **Points forts des cartes :**

Les mises à jour des cartes couvrent les nouvelles routes, échangeurs, contournements et sorties d'autoroutes, et des millions d'autres changements. Chaque segment routier a jusqu'à 260 attributs, du nombre de voies au système de sens unique, qui doivent également être mis à jour, tout comme la liste complète des POI (points d'intérêt). Par exemple, dans cette nouvelle mise à jour pour l'Europe, rien que pour le Benelux, la France, l'Allemagne, l'Italie et l'Espagne, le nombre d'additions ou modifications atteint 20 000 pour les restrictions de virage, 40 000 pour les ronds-points et 70 000 pour les noms de rues. Des contournements ou des segments d'autoroutes ont été ajoutés en France sur les A35, A65, A26, D316, N19, D1004, D900, D941, D643, N33, N59, D771 et D802; et en Allemagne sur les A20, A40, B169, B67, B2, B3, B13, B73, B399, B54, B248 et B221. Bien entendu ceci n'est qu'un aperçu des modifications qui ont été apportées à la carte depuis la dernière edition.

#### **Map Highlights:**

Map Updates include new roads, junctions, by-passes and motorway exits and millions of other changes. Each road segment features up to 260 attributes - such as the number of lanes or one way systems - which also need to be updated along with the extensive list of Points of Interest. For example, in Europe up to 70,000 turn restrictions, roundabouts and street names have been added or amended in the Benelux countries, France, Germany, Italy and Spain alone. New bypasses and sections of motorway have been added in France on the A35, A65, A26, D316, N19, D1004, D900, D941, D643, N33, N59, D771 and D802; and in Germany on the A20, A40, B169, B67, B2, B3, B13, B73, B399, B54, B248 and B221. Of course this is just a basic insight of the modification we made on the map since the last update.